# CPMS Newsletter

## "As the Wrench Turns"

#### **Volume 23, Issue 4 October 2017**

#### Manage Scheduling Changes

In a perfect world you would generate and print your PM Work Cards each week and you're done. But unfortunately maintaining your equipment the way you should is always full of surprises. Mechanics may be out this week due to illness, vacation or injury; equipment may be temporarily out of service; or the production schedule may prevent you from doing many of the PM's this week. The goal is that you never want to schedule work and print a work card when you know ahead of time it will not be done.

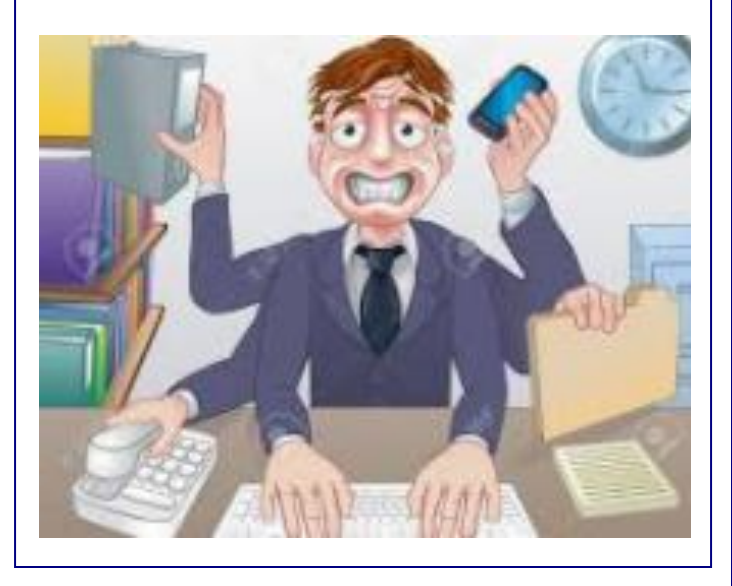

#### **INSIDE THIS ISSUE**

- 1 Manage Scheduling Changes
- 2 Which part tagging option should you use?
- 2 CPMS 4.47 data base error reporting
- **3** And the Winner is...
- 3 CPMS Quiz

The Work Card Planner needs to know all of the CPMS functions which make it easier to manage changes to your schedule. Here are a few scenarios and recommendations:

- A mechanic is out this week. If you print out his PM work card, and they are not done, it will impact your equipment and PM reports/graphs.
- Action: Reassign his PM's for this week to another mechanic when generating PM's by using the Employee Assignment screen. Some plants assign this work to a shift supervisor or leadman who will determine which mechanics receive each equipment PM.
- A piece of equipment is temporarily out of service and you need to skip the PM's until it is put back in service.
- Action: Uncheck the "In Service" box for that equipment number. CPMS will always display equipment which is out of service when you generate your PM's.
- Production doesn't provide you with enough time to perform necessary PM's.
- Action: If this is a reoccurring problem due to seasonal or other production demands, you should separate your PM's into those which can be done while equipment is running and those which can only be done when equipment is idle.

Remember that when you process your PM work cards you can reassign work to the employee(s) who actually did the PM in order to keep your work history accurate.

Also, in your Employee table you can enter the date range corresponding to when an employee will be on vacation, training, or leave (and days off) which will popup when you are generating your PM's.

#### Which part tagging option should you use?

One complaint with computer programs, and now with all the apps on your smart phone, is there are just too many ways to do the same thing. In some cases it isn't necessary and makes it more confusing. But in other cases the program is giving the customer a number of choices so they can decide what works best for them.

Depending on how you order and receive your parts will help you decide on the best way to print your part tags. And, if you are reorganizing your stock room, or tagging parts for the first time, you will want to use one or more of the options in Run Programs, Inventory Utilities, Print Part Tags, as shown below:

Print Part Tags

- --- Print Tags for all Parts
- in Orders for a Date Range .
- --- Receipts for a Date Range .
- ... Print Tags for Untagged Parts
- Your Selection ⊹

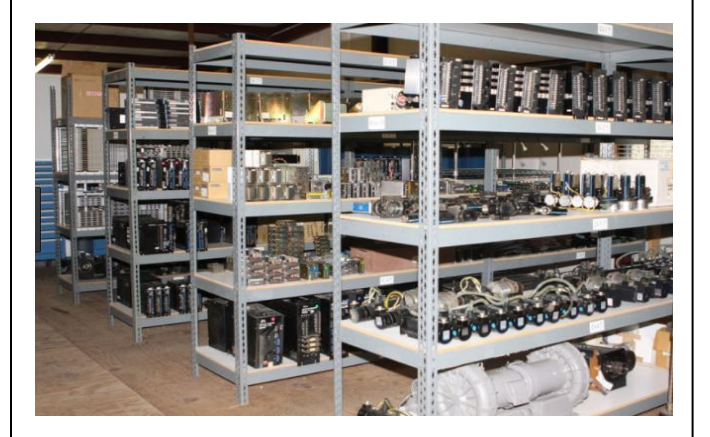

#### Example 1

Plant A processes Part Transactions on specific days of the week. Then they print and tag parts using the "Receipts for a Date Range" option.

#### Example 2

Plant B also prints tags after running their Part Transactions but they print and tag parts using the "Orders for a Date Range" option. These tags are placed in a box waiting for the parts to arrive.

#### Example 3

Plant C prints part tags when they receive parts in the Purchase Order module. One advantage is that you can do this before processing your Part Transactions.

#### Example 4

You can also print part tags in the Purchase Order module when using Receiving Reports. This allows you to print tags anytime... for example, if you forgot to print tags when the parts were received.

#### Example 5

Use Print Tags for all Parts, Print Tags for Untagged Parts, and Your Selection, when managing your stock room. If you are tagging untagged parts, or relocating parts in the stock room, you can use "Your Selection". For example, print tags for all the parts at location Row 6, Rack A, and Shelf 3.

#### Example 6

When using Inventory Quantity Adjustments you can print tags for the Quantity On Hand. This is the default value which you can change to the actual number of tags desired.

Please read the CPMS Help topic for each of these great ways to print your part tags. There are 14 part tag label formats including bar code and continuous labels for a thermal printer. We would be glad to help you pick the right label for your plant.

### CPMS 4.47 changes for reporting data base errors

Fortunately problems with the CPMS data base are a rare occurrence. But if the data base won't open, or errors are detected when running Compress or the Data Base Integrity Check, a log file is generated. We can use that to see what is going on and provide instructions to get you back up and running. The fix in this update is to make sure control returns to CPMS after viewing or printing the log file.

In our example, the Work History table (WHIST) has an incorrect number of rows. You would see the error below when running the Compress utility. You would also see an error when using the Data Base Analyzer, Check Data Base Integrity.

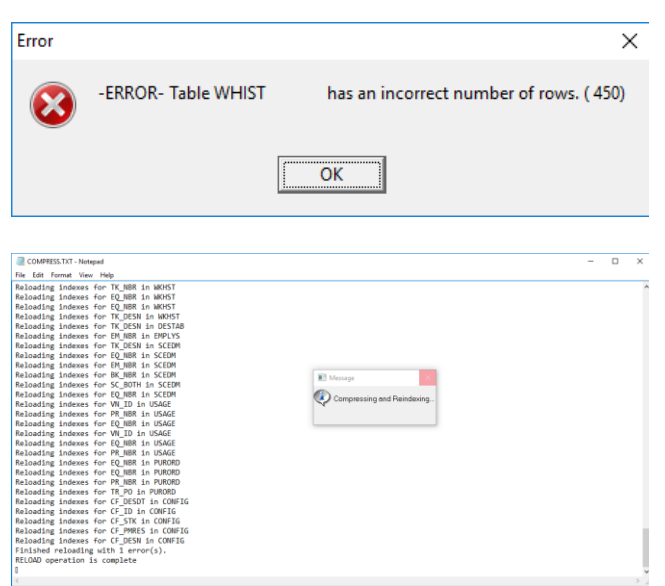

After viewing/printing the Notepad log (above), close Notepad and you will be returned to CPMS. If we have determine that the error is a minor problem, which is usually the case, you will answer "Yes" to the message below. If the error is significant or you are not sure, answer "No" to the message. We will will work with you to correct the error.

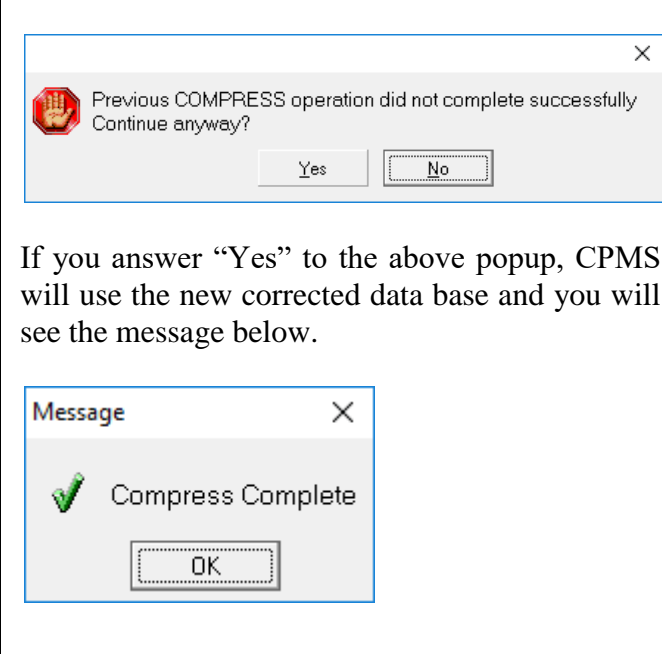

#### And the Winner is…

Jorge Uribe, Mission Foods, Los Angeles, CA answered the CPMS Quiz in our last issue. He was given half credit for getting it mostly right.

The question was, "On the PM Work Card there are three places for dates. They are Scheduled, Due Date, and Date Finished. What does each of those mean?"

If a Weekly PM is scheduled to be done on 9/22/17 on this week's PM Work Card, then that is the Scheduled date. The mechanic can enter the day the PM was actually done under Date Finished. If the PM is completed during the week it was scheduled then the Due Date will be the same as the Scheduled date. But if it was missed last week (in this example) then Due Date will be 9/15/17 showing the Planner and the Mechanic that the PM is one week behind schedule.

#### CPMS Quiz

#### **For \$100**

On the first day of each PM week your normal cycle is to process last week's PM work cards, generate this week's schedule, and then print this week's schedule. You are ready to print the PM work cards but you are advised that one of the weekly PM's needs to be done only once a month. What steps would you take in CPMS?

**\*\*\*\*\***

 $\times$ 

Dennis Fleming **IISCO** 

101 High Circle, Suite 8G Myrtle Beach, SC 29572 Cell: 570 351-5290 E-mail: [iisco@ptd.net](mailto:iisco@ptd.net) [www.TheBestCMMS.com](http://www.thebestcmms.com/)